# AutoCAD-Blockeditor

# <span id="page-0-0"></span>Dokumentation

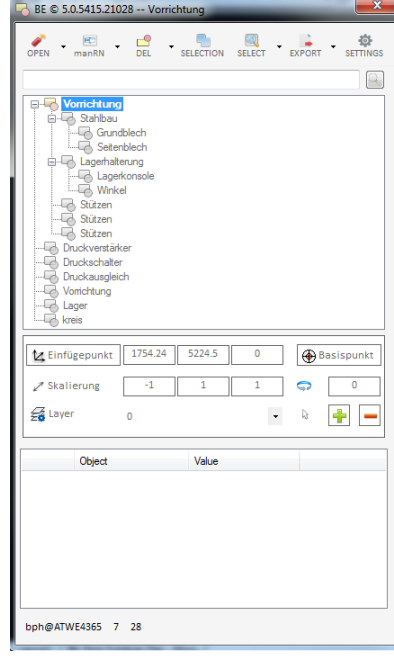

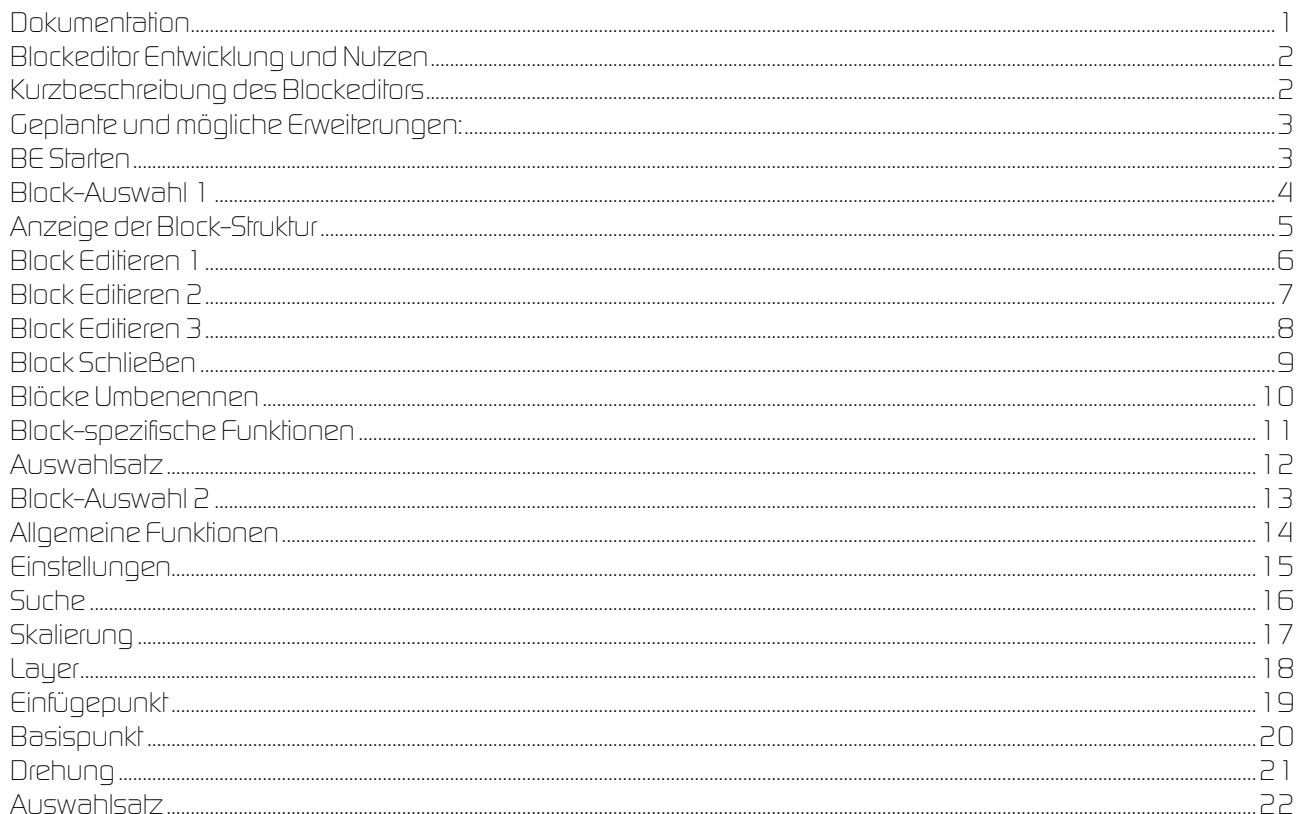

#### <span id="page-1-0"></span>*Blockeditor Entwicklung und Nutzen*

**In der TGW wird unter anderem die** Blocktechnik **im AutoCAD, als** effiziente **Methode zur**  Erstellung **und** Bearbeitung **von** AutoCAD-Daten**,** intensiv **verwendet. Diesen** Anforderungen **wurde der AutoCAD-Mechanical Blockeditors nicht gerecht.** 

**Nach Abwägung der Kosten- Nutzenfaktoren wurde der** Auftrag **zur Erstellung eines**  geeigneten Blockeditors **an Mann&Mouse vergeben.** 

**Wesentliche** Grundlage **für die Entwicklung war der** Umstand**, mit der** bewährten Methodik **der**  strukturierten Blocktechnik **effizient** weiterarbeiten **zu können. Vor allem deshalb, weil einerseits keine bessere Alternative dazu bestand, andererseits eine sehr große Datenmenge auf Basis dieser Methodik vorhanden ist. Weiters werden mit vielen** Partnern **bzw.** Lieferanten **CAD-**Daten ausgetauscht**, wobei die Datenbasis möglichst**  versionsunabhängig **sein sollte.** 

**Da Blöcke seit jeher zu den** grundlegendsten Objekten **im AutoCAD zählen, bieten sich diese eben auch für die** Strukturierung **der** AutoCAD-Zeichnungen **im Rahmen des Datenaustausches an. Aufgrund der nun weitergeführten Block-Technik, waren auch** keine Schulungen **für das Handhaben neuer Methodiken** notwendig**.** 

#### <span id="page-1-1"></span>*Kurzbeschreibung des Blockeditors*

Der **AutoCAD-Blockeditor** ermöglicht ein **komfortables** und **effizientes Handhaben** von Blöcken und Blockstrukturen **in AutoCAD-Zeichnungen**.

Er ist übersichtlich gestaltet und besteht im Wesentlichen aus **zwei Strukturbäumen** und einer **Befehlsleiste**, mit entsprechenden Texten und aussagekräftigen **Symbolen**.

Der obere **Blockstruktur**-Browser stellt die gesamte oder eine einzelne Blockstruktur der Zeichnung dar und ermöglicht die Auswahl eines Blockes, der dann auch im Grafikbereich mit dem Einfügepunkt markiert ist. Der Status von Blöcken wird anhand von Symbolen dargestellt: Geschlossen und bearbeitbar, Block auf gesperrtem Layer, Offen (in Bearbeitung), Block mit Attributen.

Der untere **Eigenschaften**-Browser stellt die entsprechenden Eigenschaften zum gewählten Block dar und lässt diese auch mittels Doppelklick auf die jeweilige Eigenschaft ändern. Des weiteren werden dort die Einstellungsparameter und bei Bedarf die Layer-Liste eingeblendet.

Die **Befehlsleiste** ermöglicht schließlich die **Bearbeitung** der Blöcke und weitere nützliche **Funktionen**, welche zur Blockbearbeitung möglich sind.

Die **Größe** und **Anordnung** des **Dialogfensters** und der **Browser** können einfach **verändert** und **angepasst** werden. Mit der ESC-Taste können Sie das Dialogfensters Schließen und auch die meisten Funktionen abbrechen.

## <span id="page-2-0"></span>*Geplante und mögliche Erweiterungen:*

- Kontext-Menüs in den beiden Browsern
- Eigenständige Applikation und permanent geöffnet (inkl. automatischer Aktualisierung bei Änderungen)
- Erweiterte Stücklisten-Funktionalität (Summen-Stückliste, Teilereferenz, Attribute
- Automatische Positionierung
- Schnittstelle zu Datenbanken und ERP-Systemen Erweiterte Dateneingabe und Auswertung zu jedem Block

### <span id="page-2-1"></span>*BE Starten*

Durch das entsprechende ICON in der Block-Management-Toolbar (sofern vorhanden).

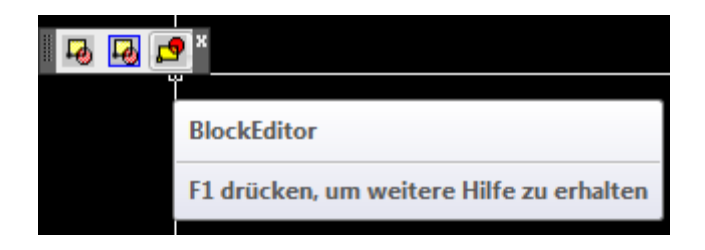

### <span id="page-3-0"></span>*Block-Auswahl 1*

Anschließend sollten Sie einen Block zum Editieren auswählen, oder ENTER für alle sichtbaren Blöcke der Zeichnung drücken.

Wenn sich ein Block unter Umständen nicht auswählen lässt, sollte ein REGEN durchgeführt werden.

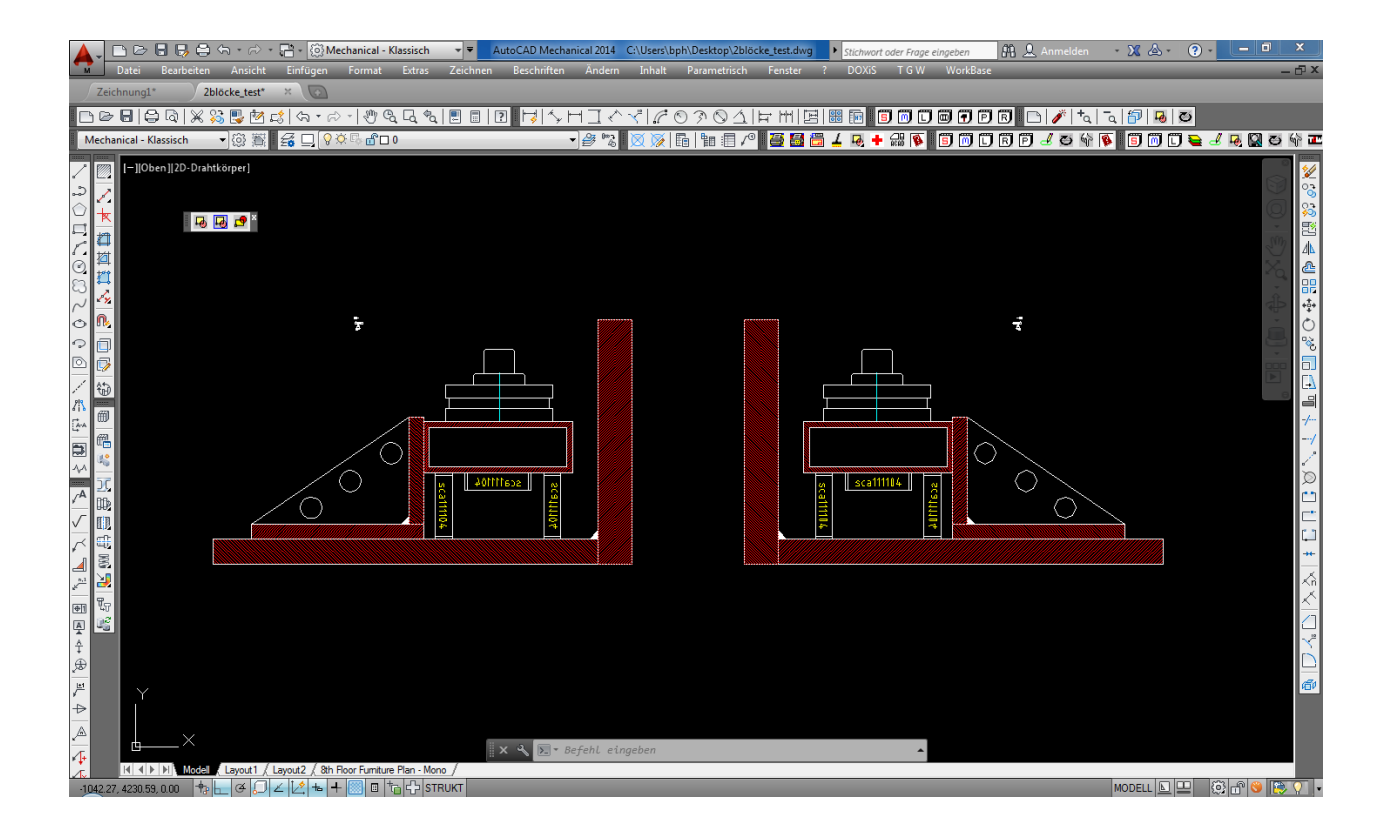

#### <span id="page-4-0"></span>*Anzeige der Block-Struktur*

Nach **AUSWAHL EINES BLOCKES** wird dann die **STRUKTUR** dieses Blockes **ANGEZEIGT**. Der **BLOCKEINFÜGEPUNKT** wird mit einem **KREIS GEKENNZEICHNET** und der Block in der Zeichnung markiert.

Wenn Sie einen **SUB-BLOCK** in der Zeichnung angewählt haben**,** wird die Struktur des Hauptblockes angezeigt und der gewählte Block in der Struktur ausgewählt und der Block in der Zeichnung markiert (siehe unten "Lager").

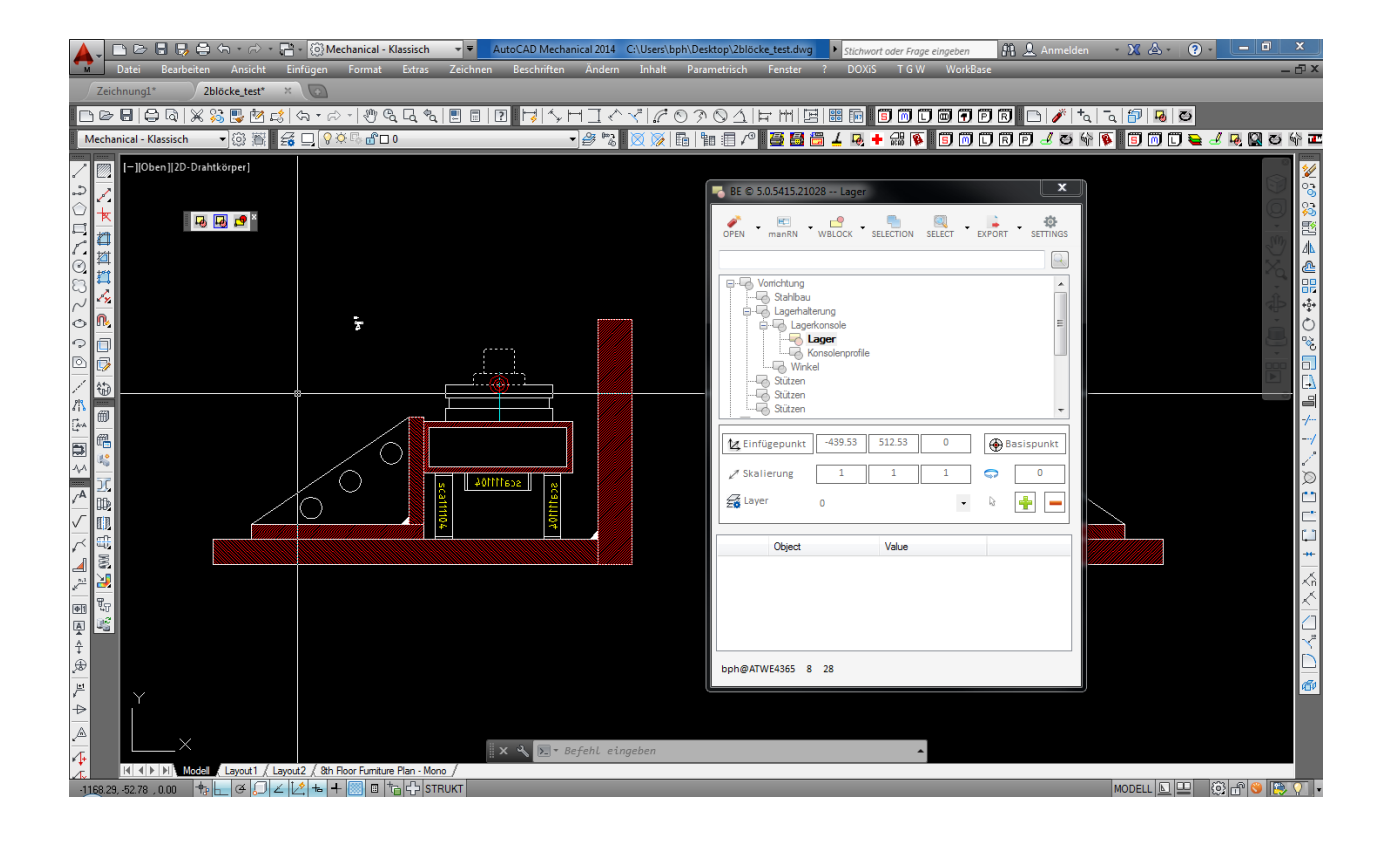

## <span id="page-5-0"></span>*Block Editieren 1*

Mit dem "**OPEN**" Befehl können Sie den **ausgewählten** Block, unabhängig von der Position in der Struktur zum Editieren **Öffnen.** 

Die Buttonbezeichnung wechselt dann zu "CLOSE" mit entsprechendem Symbol.

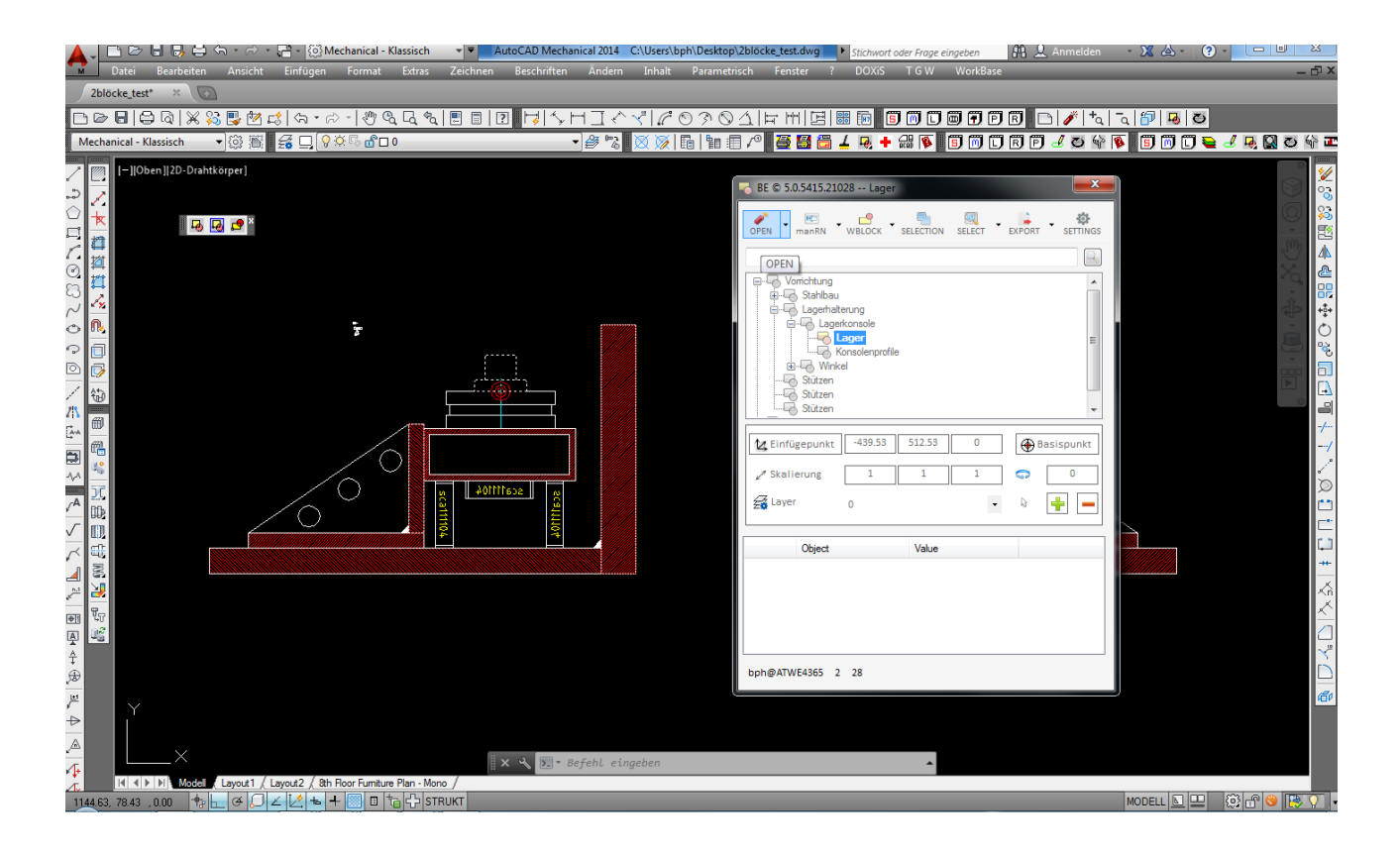

## <span id="page-6-0"></span>*Block Editieren 2*

Danach wird der BE **minimiert** (je nach Einstellung) und im **Hintergrund** angezeigt. Der Name des offenen Blockes wird im Dialogfenster angezeigt.

Sie können normal in der Zeichnung arbeiten.

Alle Elemente die Sie ab jetzt in der Zeichnung Erstellen werden dem Block beim Schließen zugeordnet.

Sie können das Dialogfenster nicht schließen, solange ein Block geöffnet ist.

Nach einem Klick auf das Blocksymbol des minimierten Fensters, wird der BE wieder normal dargestellt und der offene Block entsprechend in der Struktur als Symbol dargestellt.

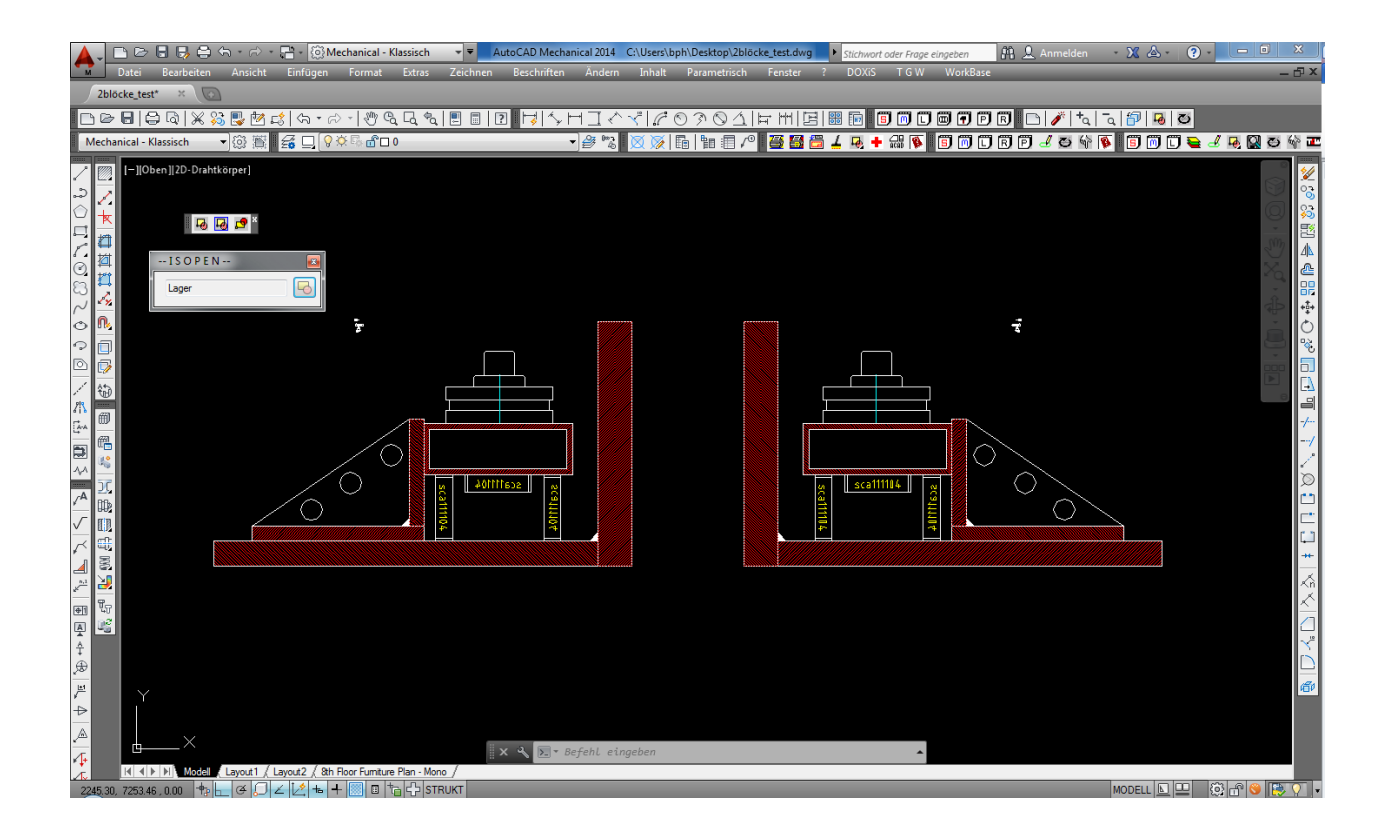

## <span id="page-7-0"></span>*Block Editieren 3*

Nun sehen Sie den offenen Block mit einem entsprechendem Symbol in der Struktur markiert. Die wählbaren Funktionen sind auf die Möglichen reduziert: Umbenennen, Close; Reset, Suche,..

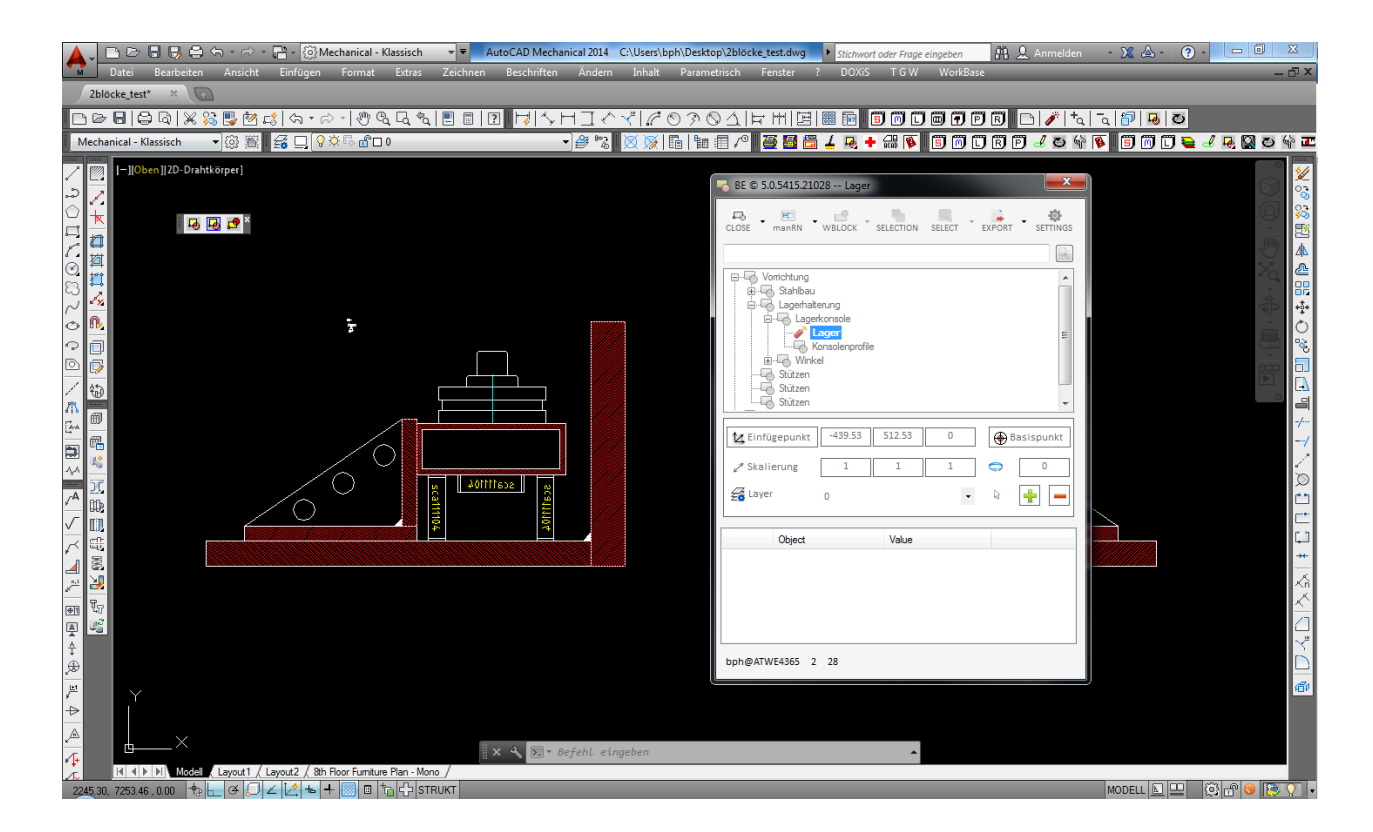

#### <span id="page-8-0"></span>*Block Schließen*

Mit dem Befehl "**CLOSE**" wird der aktuelle Block wieder **geschlossen** und ev. alle gleichnamigen aktualisiert (je nach Einstellung). Sollten irgendwelche **Probleme** auftreten, oder Sie das Editieren Abbrechen wollen, können sie dies mit dem Befehl "RESET BE" tun.

Die **Buttonbezeichnung** wechselt dann wieder zu "**OPEN**" mit entsprechendem Symbol.

Wenn Sie die entsprechende Einstellung gewählt haben, werden alle Blockreferenzen aktualisiert. Dies kann bei vielen Blöcken entsprechende Zeit dauern.

**Achtung**: Alle gleichnamige Blöcke werden verändert!

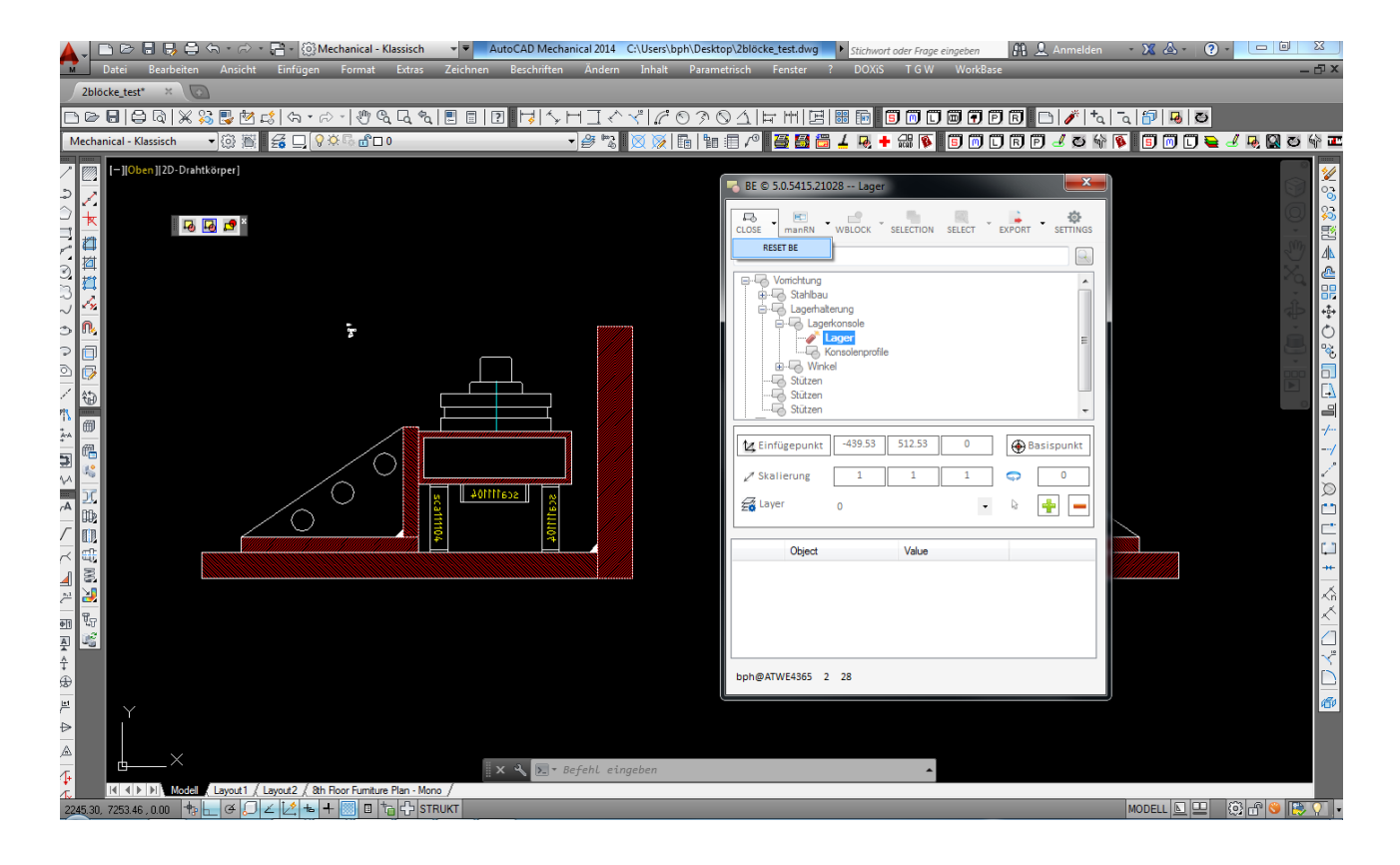

#### <span id="page-9-0"></span>*Blöcke Umbenennen*

Mit "MANRENAME" können Sie den Block manuell umbenennen (bei offenen und geschlossenen Block).

Mit "AUTORENAME" können Sie den Block automatisch (Datum+Zeitstempel) umbenennen lassen (bei offenen und geschlossenen Block).

Mit "SUB-BLÖCKE AUTOMATISCH UMBENENNEN" können sie alle Sub-Blöcke automatisch umbenennen lassen.

Mit "TOP-BLÖCKE AUTOMATISCH UMBENENNEN" können sie alle übergeordneten-Blöcke automatisch umbenennen lassen.

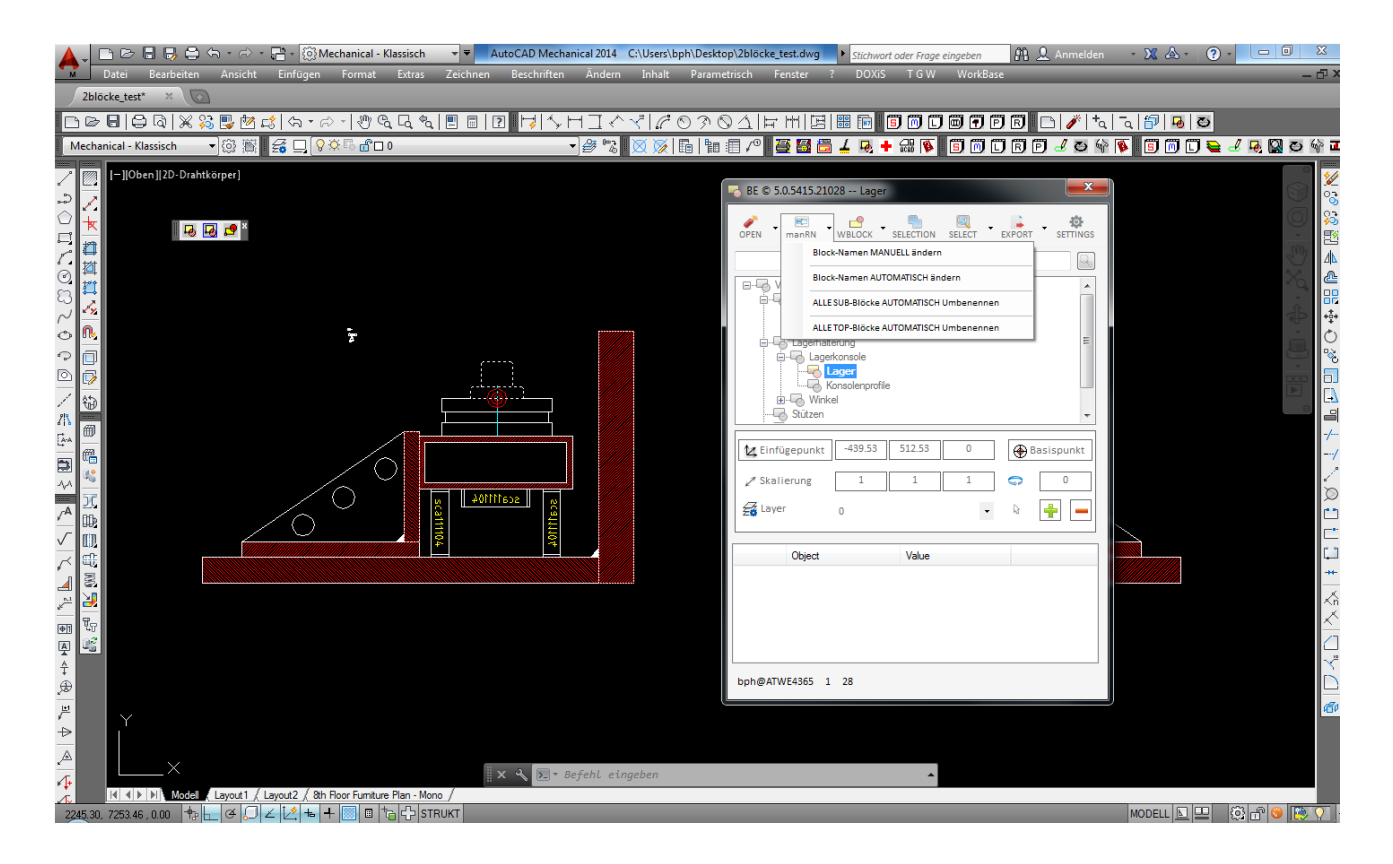

#### <span id="page-10-0"></span>*Block-spezifische Funktionen*

Der letzte gewählte Befehl bleibt immer als oberste Schaltfläche bestehen.

Mit "BLOCK KOPIEREN / EINFÜGEN" können Sie den ausgewählten Block in der Zeichnung kopieren und dieser wird anschließend gleich ausgewählt.

Mit "URSPRUNG" wird der gewählte Block geursprungt und die Struktur aktualisiert.

Mit "SUB-BLÖCKE URSPRUNGEN" werden alle Sub-Blöcke geursprungt (jeweils eine Ebene) und die Struktur aktualisiert.

Mit "BLOCK LÖSCHEN" wird der ausgewählte Block gelöscht" und die Struktur aktualisiert.

Mit "W[rite]BLOCK" wird ein externer Block (Zeichnung) nach Auswahl eines Dateinamens aus dem gewählten Block erstellt.

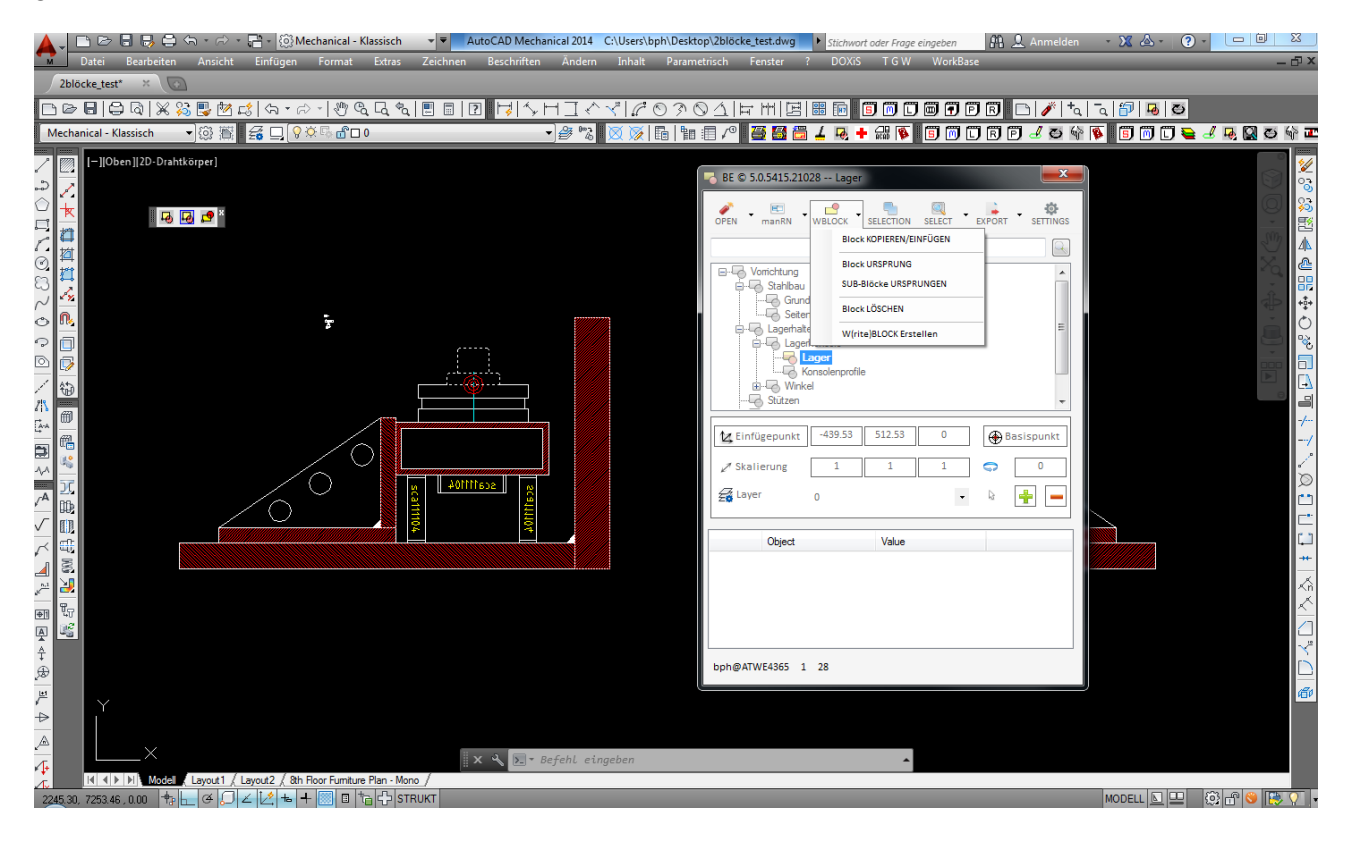

#### <span id="page-11-0"></span>*Auswahlsatz*

Bei der Funktion **Auswahlsatz** in der Toolbar, kann der Auswahlsatz = Blockelemente geändert, d.h. hinzugefügt oder vom Auswahlsatz entfernt werden.

![](_page_11_Figure_2.jpeg)

Dazu werden Sie aufgefordert ein "+" für Elemente hinzufügen, oder ein "-" für Elemente vom Block zu entfernen einzugeben. Anschließend können Sie die entsprechenden Elemente wählen.

![](_page_11_Figure_4.jpeg)

## <span id="page-12-0"></span>*Block-Auswahl 2*

Mit der Funktion "SELECT Block" können Sie wieder einen Block oder alle Blöcke in der Zeichnung auswählen und im Blockstruktur-Browser darstellen.

![](_page_12_Figure_2.jpeg)

Mit "*ALLE INTERNEN BLÖCKE ANZEIGEN*" werden alle Block-Definitionen in der Struktur angezeigt. Diese können Sie dann auch einfügen und einen WBLOCK erstellen. Wenn Sie einen internen Block umbenennen, werden alle gleichnamigen Blöcke in der Zeichnung umbenannt (wie \_ddrename), alle anderen Funktionen sind deaktiviert.

**Blockdefinitionen** sind alle Blöcke, die Sie in der Zeichnung definiert haben, unabhängig vom Einfügen in die Zeichnung. Die eingefügten Blöcke in der Zeichnung sind dann **Referenzen** auf diese Blockdefinitionen,

![](_page_12_Figure_5.jpeg)

### <span id="page-13-0"></span>*Allgemeine Funktionen*

Mit den *ALLGEMEINEN FUNKTIONEN* können Sie:

- Einen **neuen** Block **Erstellen**, wobei hier die Auswahl des **Basispunktes** und der **Blockelemente** notwendig ist.
- Einen **externen Block** (Zeichnung) in die aktuelle Zeichnung **einfügen**
- Die aktuelle **Blockstruktur** als Text-File **Exportieren**
- Die nicht-referenzierten Blöcke **Bereinigen** (und die Zeichnung prüfen). D.h. alle Blockdefinitionen die keine Referenzierung in der Zeichnung besitzen (d.h. nicht eingefügt sind) werden gelöscht.
- Die **Einstellungen** für den Blockeditor wählen

![](_page_13_Picture_7.jpeg)

## <span id="page-14-0"></span>*Einstellungen*

Mit den *EINSTELLUNGEN* können Sie:

- das **automatische Zoomen** zum gewählten Block **Aus** und **Einschalten**
- das **Aufklappen** der **kompletten Blockstruktur** bei der Auswahl **Ein** oder **Ausschalten** (es wird immer nur eine Ebene aufgeklappt)
- die **Unbenannten Blöcke Ein** oder **Ausblenden** (werden derzeit immer eingeblendet)
- die **Struktur alphabetisch sortieren**
- die **Elemente** des **Auswahlsatzes** in der **Eigenschafts**-**Struktur** Anzeigen oder nicht
- den **BE** nach **Schließen** eines **Blockes beenden**
- den **BE** nach **Öffnen** eines **Blockes Minimieren**
- **BE-Dialog** immer im **Vordergrund** oder auch im **Hintergrund** darstellbar und damit das Zoomen und Arbeiten in der Zeichnung möglich (derzeit nur im Vordergrund möglich)
- die **Schriftart** und **Größe** des **Blockstruktur**-Browsers
- alle **gleichnamigen Blockreferenzen** nach dem Schließen eines Blockes **aktualisieren**

Mit OK die Einstellungen speichern und schließen.

![](_page_14_Picture_152.jpeg)

# <span id="page-15-0"></span>*Suche*

Mit der *SUCHE* können Sie nach **beliebigen Textfolgen** in der aktuellen Block-Struktur suchen. Der gefundene Block wird dann ausgewählt. Jedes ENTER bzw. Klick auf das ICON sucht den nächsten passenden Eintrag in der Struktur.

![](_page_15_Figure_2.jpeg)

## <span id="page-16-0"></span>*Skalierung*

Sie sehen die drei **Skalierfaktoren** (X, Y, Z), die Sie mit einem Klick auch ändern können. Mit einem **vorangestellten Minus** (-) wird der Block über die betreffende Achse zugleich auch **gespiegelt**.

**ACHUNG**: **Ungleich** skalierte Blöcke können **nicht editiert** werden!

![](_page_16_Picture_3.jpeg)

#### <span id="page-17-0"></span>*Layer*

Mit einem Klick auf die **Layer-Liste** werden die verfügbaren Layern in der Zeichnung **angezeigt**. Mit einem Klick können Sie den **Layer** des ausgewählten Blockes **ändern**.

![](_page_17_Picture_2.jpeg)

# <span id="page-18-0"></span>*Einfügepunkt*

Mit **KLICK** auf den Button **EINFÜGEPUNKT** können Sie **DEN BLOCK-EINFÜGEPUNKT** des gewählten Blockes **VERÄNDERN.** D.h. wo befindet sich die Blockreferenz in der Zeichnung.

![](_page_18_Figure_2.jpeg)

#### <span id="page-19-0"></span>*Basispunkt*

Mit **KLICK** auf den Button Basispunkt können Sie **DEN BLOCK-BASISPUNKT** des gewählten Blockes **VERÄNDERN.** D.h. wo ist der Basispunkt der Blockdefinition.

**ACHTUNG:** DIES WIRKT SICH AUF ALLE EINGEFÜGTEN, GLEICHNAMIGEN BLOCKREFERENZEN AUS !

![](_page_19_Figure_3.jpeg)

# <span id="page-20-0"></span>*Drehung*

Mit einem **KLICK** auf das Feld neben dem Dreh Symbol können Sie die **DREHUNG** des ausgewählten Blockes **VERÄNDERN**.

![](_page_20_Figure_2.jpeg)

#### <span id="page-21-0"></span>*Auswahlsatz*

Bei der Eigenschaft **Auswahlsatz** wird in Klammer die **Anzahl** der **Blockelemente** angezeigt. Mit einem Klick auf "**Elemente + / -** " kann der Auswahlsatz = Blockelemente geändert, d.h. hinzugefügt oder vom Auswahlsatz entfernt werden (wie unter Auswahlsatz 1).

![](_page_21_Figure_2.jpeg)